# Printed Circuit Board Prototyping Guide

### Shiva

## 03/12/08

This document has referenced and extracted certain contents in verbatim from "Capture CIS Tutorial, Ekarat Laohavalesson", "Layout Plus Tutorial, Ekarat Laohavalesson", and "PCB Creation Guide, Whitney O'Meara"

### Contents

| 1       | Introduction                     | 1 |
|---------|----------------------------------|---|
| 2       | Schematic Capture                | 2 |
| 3       | PCB Layout Development           | 2 |
| 4       | Layout Film 4.1 Printer settings |   |
| 5       | PCB Fabrication                  | 4 |
| ${f L}$ | ist of Figures                   |   |
|         | 1 Viewmate New Window            |   |

## 1 Introduction

This document provides step by step instruction to design and build PCBs. Prototyping PCB involves:

- Capturing schematic in Cadence Capture CIS tool
- Developing layout from the schematic netlist with Cadence Layout Plus tool
- Generate film from the physical layout files
- Fabricate the board
- Drill and solder the fabricated board

Bottom Line: This document focuses on "How" to build a board rather than "Why's" and "What's"

## 2 Schematic Capture

Capture CIS is an EDA (Electronic Design Automation) tool. It is used to create a schematic design for PCB. This process basically involves

- Place components
- Connect components using wires
- Update each component's property with Footprint
- Run DRC for errors
- Generate netlist for Layout Plus

#### Note

- Refer to "Capture CIS Tutorial, Ekarat Laohavaless" to get an overview of developing schematic.
- It is easier to specify a footprint associated with a particular part before import the netlist into PCB tool. These footprints tell the PCB tool about the dimension, number of pins and package type of the part (ex. PDIP-20 is a Plastic Dual In-line Package with 20 pins) that are critical during place and route processes of PCB design
- The footprint library is needed for specify a footprint for the part. Existing footprints on the local library can be used for some package types. However, if the right footprint for the part is not found, a new ones needs to be made by looking at the package drawing of the part and developing a new footprint using Layout Plus Library Manager.

Once the schematic is completed, the next step is to import the schematic into Layout Plus to develop the layout.

# 3 PCB Layout Development

Layout Plus is a circuit board layout tool that accepts a layout-compatible circuit netlist from Capture CIS and generates an output layout files that suitable for PCB fabrication. Generally, developing a layout involves:

- Import netlist
- Add Board Outline
- Update layer information
- Update Nets for track width and routing on the layer
- Place the components
- Typically, auto placement is sufficient. For pre placement, place and lock the components at their position
- Route for Ground in the bottom layer. This routing will generate Vias and Pad Stacks
- Disable routing for Ground pins.
- Auto route in the top layer for the remaining components
- DRC for errors
- Generate Gerber file.

#### Note

Refer to "Layout Plus Tutorial, Ekarat Laohavaless" to get an overview of the Layout Plus tool in developing the PCB layouts

## 4 Layout Film

Films are generated by printing the Layout files on the transparency. These files are required in exposing the PCB pre-sensitised boards There are two parts to this step:

- Import layout information file to print the physical layout
- Setup the doc print and the printer options

### 4.1 Printer settings

### Choose,

Printer->Menu->Print Quality Menu

Printer->Item->Resolution

Printer > Value - > Prores 1200

Soloct

Set a value of 1200 Professional DPI. This high resolution is necessary to capture thin tracks and pads on the board.

### 4.2 Importing Layouts

Pentalogix's Viewmate tool is used in printing the layout on the transparency. Viewmate imports \*.BOT and \*.TOP files to generate the printouts. These files are generated along with Gerber files by the layout plus. Steps involved in printing are:

- $\bullet \ \ \textbf{Select} \ \textit{Program->Pentalogix->Viewmate} \\$
- Select File->New. See Figure 1
- Import the layout files. See Figure 2. 3
- $\bullet$  File->Print
- Select Setup
  - Select Advanced
  - Update Print Quality = 1200 DPI

## 5 PCB Fabrication

PCB development is conducted in stages. Steps involved are:

- Expose the Presensitized Copper Clad boards using film and ultra violet light
- Develop the exposed board
- Etch the developed board to remove copper from the board except for the tracks'
- Tin the Etched boards for protection and soldering

| Stage Materials Instruction Comments |  |
|--------------------------------------|--|
|--------------------------------------|--|

| Setup  | <ul> <li>Transparency Film</li> <li>Presentisized Copper Clad Board with positive photo resist</li> <li>Gloves</li> <li>4 Trays</li> <li>Chemicals</li> <li>Waste disposal containers</li> <li>Paper towels</li> </ul> | <ul> <li>It is important to wear gloves from the beginning</li> <li>Select the board with right dimension and thickness</li> <li>Check for the availability of the chemicals</li> <li>Allot the trays as follows: <ul> <li>Developer</li> <li>Water</li> <li>Etchant</li> <li>Tinning</li> </ul> </li> <li>Add 1 part developer to 10 part cold water in the tray</li> <li>Pour the etchant solution in the tray</li> <li>Tinning solution should NOT be placed in the tray</li> </ul> |                                                                                                    |
|--------|----------------------------------------------------------------------------------------------------|----------------------------------------------------------------------------------------------------|----------------------------------------------------------------------------------------------------|
| Expose | <ul> <li>Transparency Film         <ul> <li>Layout printout</li> </ul> </li> <li>Presentisized Copper Clad Board with positive photo resist</li> <li>UV Exposer</li> </ul>                                             | <ul> <li>Peel protective cover on the board</li> <li>Place the film and the board in the exposer</li> <li>Exposure time <ul> <li>1/16' - 80 Seconds</li> <li>1/32' - 100 Seconds</li> <li>1/64' - 120 Seconds</li> </ul> </li> </ul>                                                                                                    | <ul> <li>UV Exposer has facility for 2-layer boards</li> <li>If 2-layer boards are fabricated, it will be better to make pouch with film to place the boards</li> </ul> |

| Dovolon | Dovolopor solution       |                                                                                                    | When the board is over                                                                                                    |
|---------|--------------------------|----------------------------------------------------------------------------------------------------|----------------------------------------------------------------------------------------------------|
| Develop | Developer solution       | <ul> <li>Add 1 part developer to 10 part cold water in the tray.</li> <li>Typically, couple of mins are sufficient</li> <li>It is time to stop when the Green part of the board dissolves and layout outline is clear</li> <li>Place the board in the water tray and rinse</li> <li>After the removing the remaining etchant, dry the board with the paper towel</li> </ul> | exposed, even the tracks will dissolve.  Developer can be disposed in the drain                                                                                                    |
| Etch    | Ferric Chloride Solution | <ul> <li>Pour solution in the tray</li> <li>Submerge the board in the solution and agitate</li> <li>Etching time varies from 20 - 40 mins depending on the board size.</li> <li>Etching is complete, when the board turns into light green and the copper remains only on the tracks</li> <li>Clean the Etched board with paper towels</li> </ul>                           | <ul> <li>Solution can be reused until it turns into dark black color</li> <li>Etching time depends on the board dimension and the amount of copper to be removed. E.g. It will take around 30 mins to etch 6x6 board with widely spaced tracks</li> <li>If the solution comes in contact with the skin, it usually leaves a yellow stain and may cause irritation.</li> <li>If the etchant turns into dark black color, add more solution</li> <li>Etchant solution should be disposed in special disposal containers.</li> </ul> |

| • Acetone (Nail polish remover)  • Liquid Ti (Friendly suggestion, hold the breadth for minute) | tone on the board to remove the photoresist material on the tracks. Clear golden color tracks can be seen. | Etched boards can be cleaned with paper towels soaked in tinning solution, but it will be better to pour the solution and then gently rub on the tracks. |
|-------------------------------------------------------------------------------------------------|----------------------------------------------------------------------------------------------------|----------------------------------------------------------------------------------------------------|
|-------------------------------------------------------------------------------------------------|----------------------------------------------------------------------------------------------------|----------------------------------------------------------------------------------------------------|

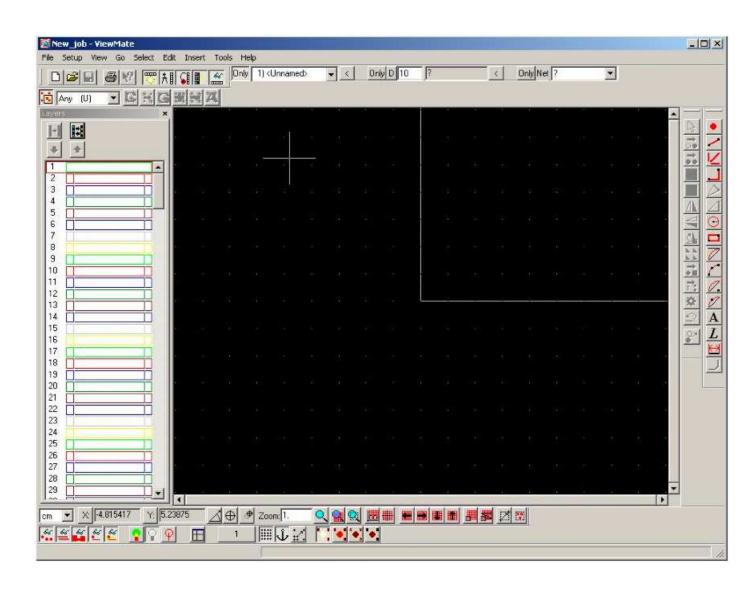

Figure 1: Viewmate New Window

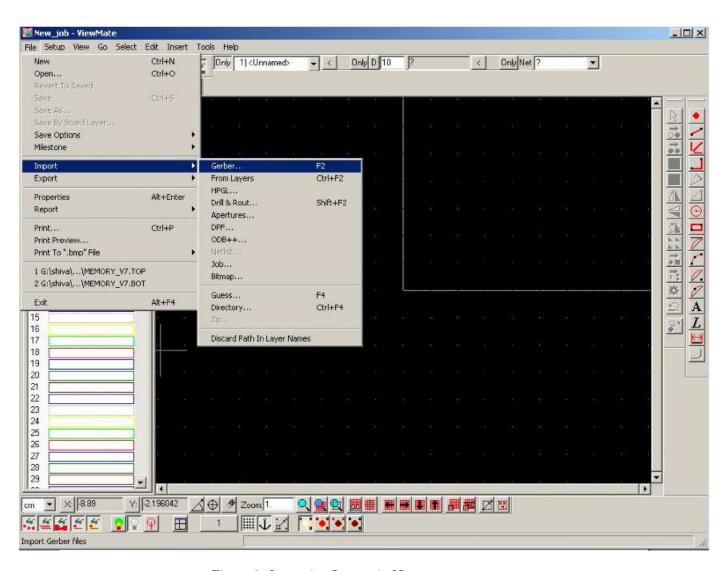

Figure 2: Importing Layout in Viewmate

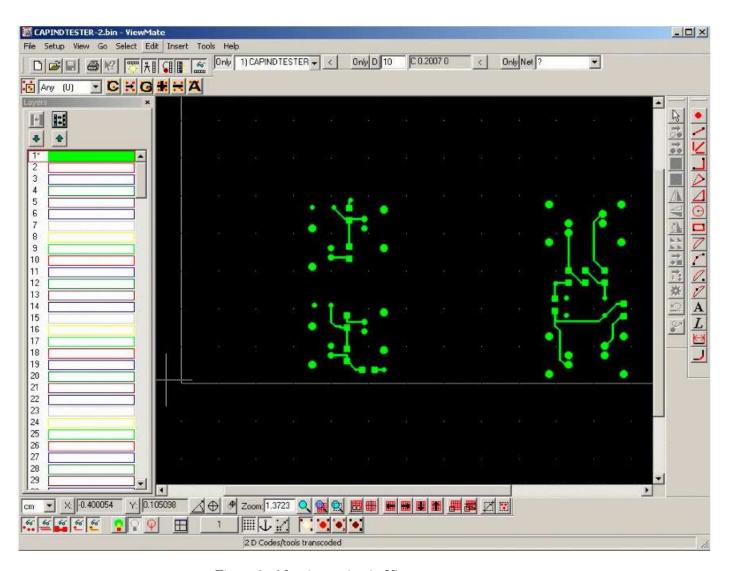

Figure 3: After importing in Viewmate